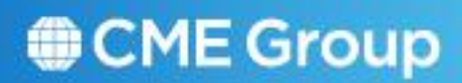

# Large Trader: Firm Edition SMARTClick Registration Guide

Jan 2012

# CME Group

# **Contents**

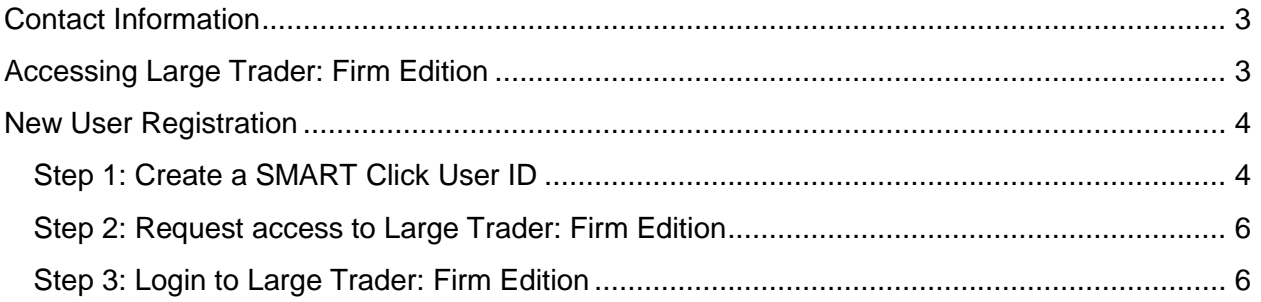

The information within this user guide has been compiled by CME Group for general information purposes only. Although every attempt has been made to ensure the accuracy of the information within this user guide, CME Group assumes no responsibility for any errors or omissions. While CME Group may use valid firm numbers or names to display examples in computer based training and user guides, the data in all examples is fictitious and is provided for general information purposes only. Additionally, all examples in this guide are hypothetical, used for explanation purposes only, and should not be considered investment advice or the results of actual market experience.

All matters pertaining to rules and specifications herein are made subject to and are superseded by official CME, CBOT, NYMEX, and CME Group rules. Current rules should be consulted in all cases.

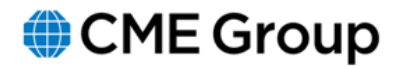

# <span id="page-2-0"></span>**Contact Information**

To obtain access or support for Large Trader: Firm Edition, please contact Market Surveillance at one of the contact locations listed below.

- 1. MarketRegLTRAlerts@cmegroup.com
- 2. Sandra Valtierra 312 347-4137 or Danyelle Franks 630 693-4513

## <span id="page-2-1"></span>**Accessing Large Trader: Firm Edition**

To access the Large Trader: Firm Edition

- 1. Open your Internet browser.
- 2. Go to <https://fltr.cmegroup.com/>
- 3. Enter your **SMART Click ID** and **Password**.
- 4. Read and accept the **Terms and Conditions**.
- 5. Click on **Login** and the Registrar Reporting Menu will appear.

#### **See the New User Registration section below if you do not have a SMART Click ID.**

# CME GroupLarge Trader: Firm Edition

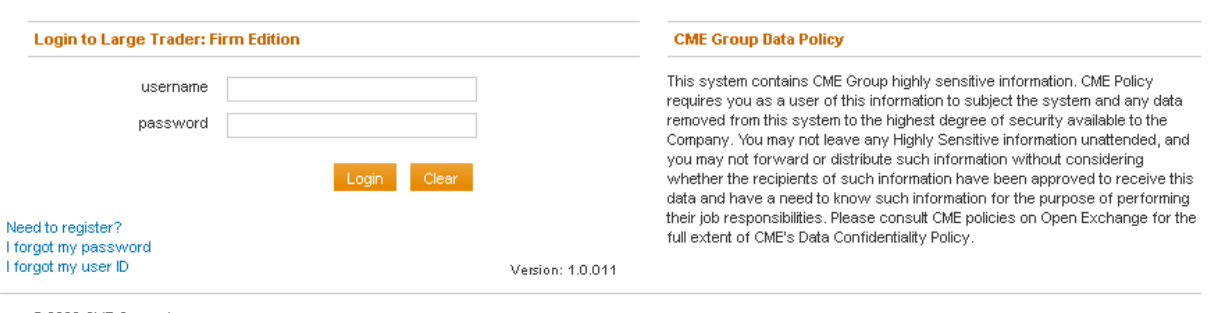

@ 2009 CME Group, Inc. Commit ID: 1x0176b585a3b86e183b4x3e5d93bc7aa06dded0 Build Time: 2012-02-06 16:02:45 Build: 38

# CME Group

# <span id="page-3-0"></span>**New User Registration**

### <span id="page-3-1"></span>**Step 1: Create a SMART Click User ID**

The first step is to create a SMART Click User ID with which to access the Large Trader: Firm Edition system.

#### **If you already have a SMART Click User ID for another CME Group application please skip ahead to step 2.**

SMART Click is a user registration tool that allows CME Group customer and clearing member staff to create a user ID and registration profile that can be used to access CME Group applications that have been integrated with the SMART Click registration tool.

The SMART Click tool offers important features and benefits to its users.

• **Self-Management of Contact Information** allows users of CME Group applications' to spend less time entering personal information and completing paperwork. User information is entered one time in one place and can be updated by users at their convenience.

• **Use of a Single User ID** requires that users remember and enter just one user ID across all SMART Click enabled applications.

• **On-Line Registration** allows users to create and maintain a unique user ID and password, as well as modify profile information through a browser-based interface. • **Forgot My User ID** and **Forgot My Password** allow users to retrieve their user IDs and passwords on-line without having to contact CME Group's Customer Support for help.

#### **SMART Click End-User License Agreement**

By registering and logging into **SMART Click** you agree to the End-User License Agreement, which is a legal agreement between you and CME Group Inc. Be sure to review the End-User License Agreement by clicking on the End-User License Agreement hyperlink located on the SMART Click Registration and Login screen.

#### **SMART Click Registration**

To create a SMART Click profile, user ID, and password, users must complete registration process. Log in to the SMART Click Registration/Login screen by accessing the Internet and entering **[https://smartclick.cmegroup.com](https://smartclick.cmegroup.com/)** in your browser.

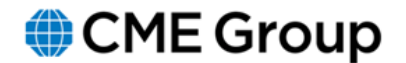

#### **To begin your SMART Click registration:**

- 1. Click the **Need to register?** link. You will be redirected to the 'CREATE A SMART CLICK LOGIN' registration form.
- 2. Enter user information in the fields. Asterisks (\*) denote required field(s).

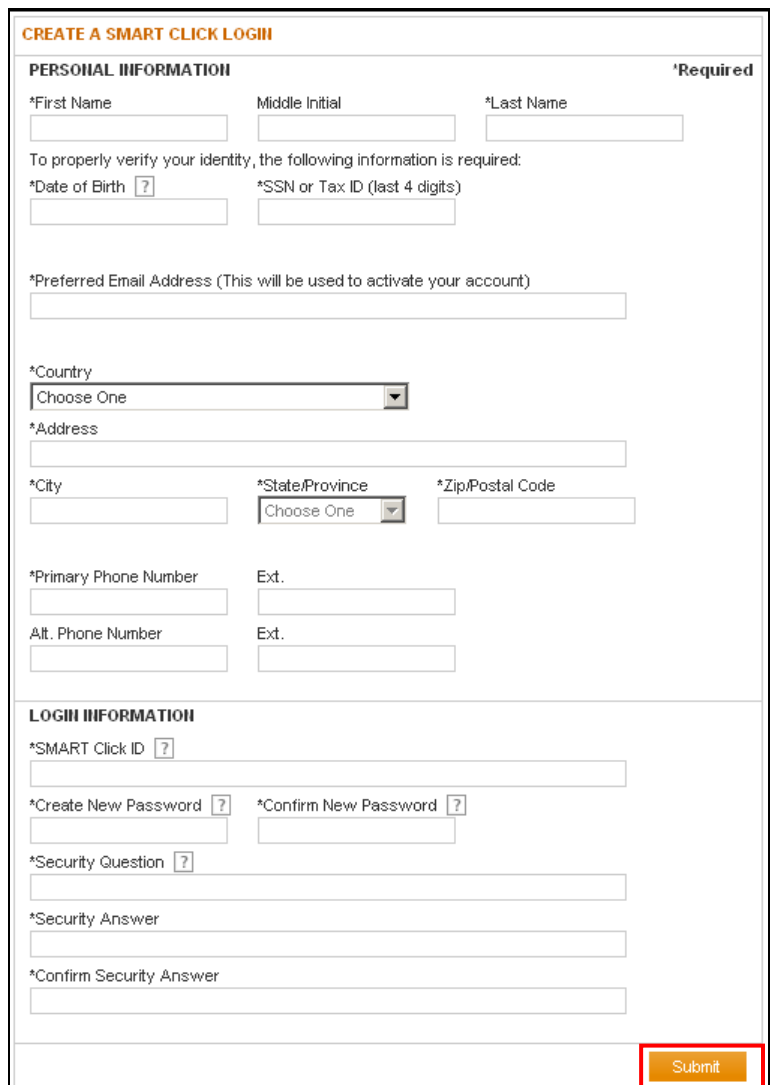

3. Click **Submit** after entering your personal information.

4. Enter the characters that are displayed in the Word Verification picture and click **Submit**. A Thank You page will display.

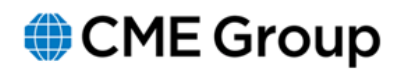

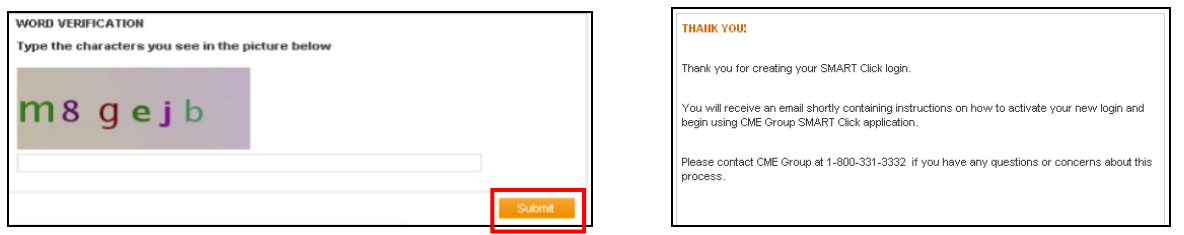

5. An email message will be sent to the address entered in the Preferred Email Address field to complete the activation of your SMART Click user ID.

6. Click the link in the email message to activate your SMART Click User ID.

### <span id="page-5-0"></span>**Step 2: Request access to Large Trader: Firm Edition**

Once you have successfully created a SMART Click ID, the next step is to request access for Large Trader: Firm Edition.

#### **If you attempt to log in to Large Trader: Firm Edition before being granted access you will receive an "Access Denied" screen.**

To request access please contact Market Surveillance at one of the contact locations listed below.

- 1. MarketRegLTRAlerts@cmegroup.com
- 2. Sandra Valtierra 312 347-4137 or Danyelle Franks 630 693-4513

To access the Large Trader: Firm Edition application please be prepared to provide the following information to the Market Surveillance staff:

- **SMARTClick ID, name, and title**
- **Three-digit firm ID and requested access rights**
- **Reporting Manager's name, title, and contact information**
- **Head of Compliance contact information**

#### <span id="page-5-1"></span>**Step 3: Login to Large Trader: Firm Edition**

Once you have successfully created a SMART Click ID and been granted access to Large Trader: Firm Edition, you may now log in to the system. Please follow the directions above in the Accessing Large Trader: Firm Edition section.